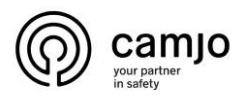

# SMD op IP camera

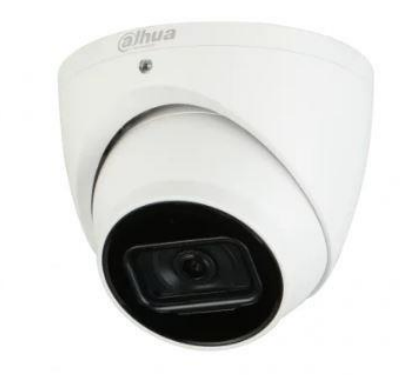

### Inhoud

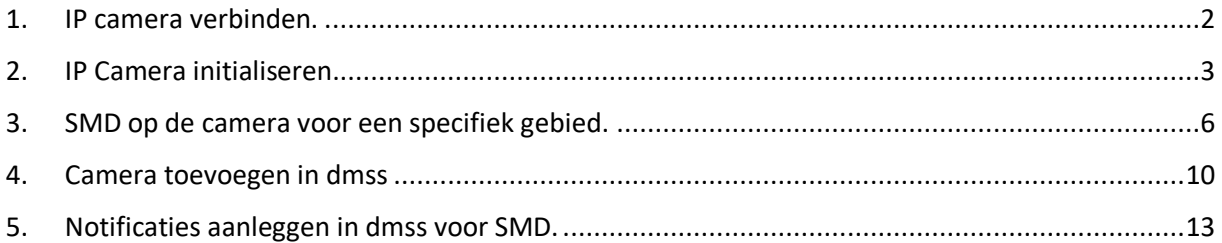

SMD: Smart Motion Detection maakt gebruik van een geavanceerd algoritme om menselijke en voertuigvormen binnen een scène te onderscheiden en alleen alarmen te verzenden wanneer een persoon of voertuig wordt gedetecteerd.

**CAMJO** Stedestraat 51 8530 Harelbeke

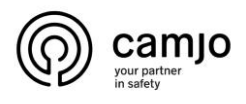

# <span id="page-1-0"></span>1. IP camera verbinden.

Om een IP camera te verbinden met het netwerk en stroom te geven zijn er 3 mogelijkheden.

1. POE injector

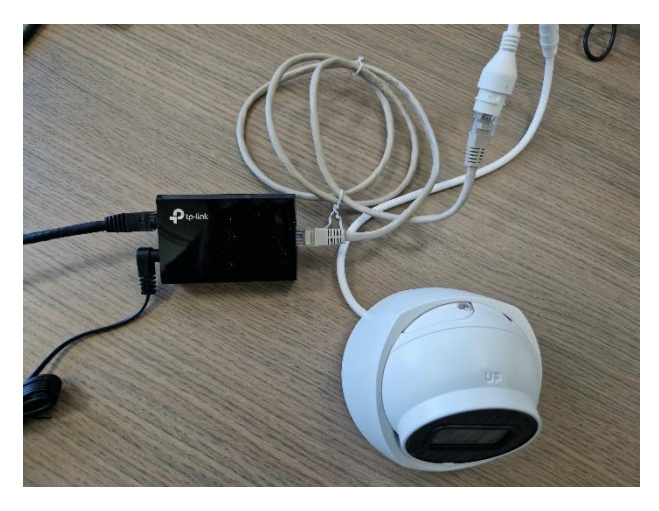

2. POE switch

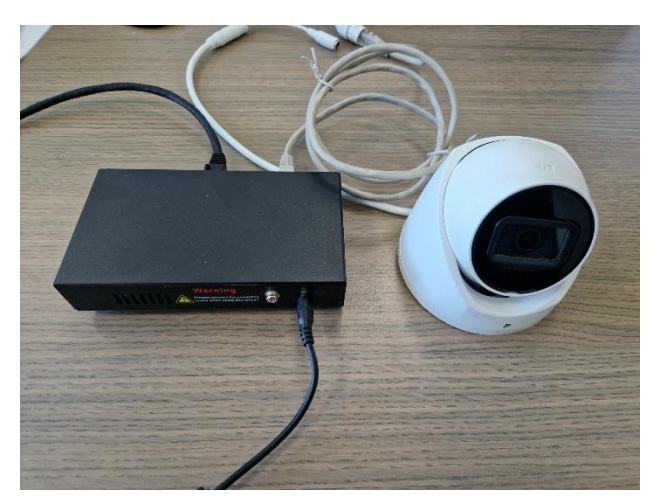

3. Netwerk + 12V voeding

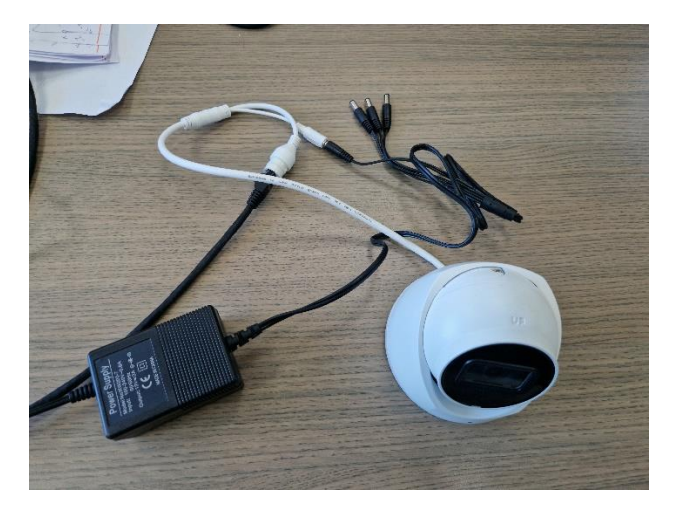

**CAMJO** Stedestraat 51 8530 Harelbeke

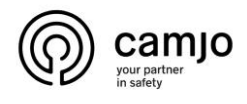

### <span id="page-2-0"></span>2. IP Camera initialiseren.

Als het een Telenet netwerk is, geef je uw PC een IP adres tussen 192.168.1.2 tot 192.168.1.254 die vrij is.

Als het een Proximus netwerk is laat uw pc in DHCP staan.

Voor meer info over IP netwerken. Contacteer Camjo voor een gratis opleiding over netwerken. Deze opleiding is enkel gratis voor professionele installateurs.

Gebruik "microsoft EDGE" en surf naar 192.168.1.108.

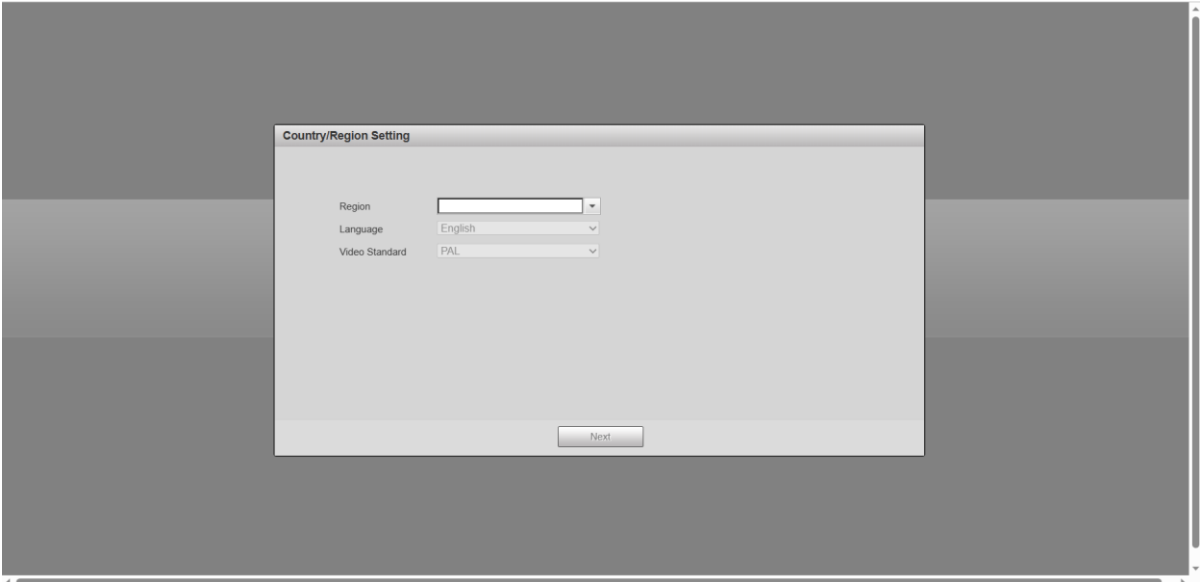

Vul de gegevens in en druk op "next".

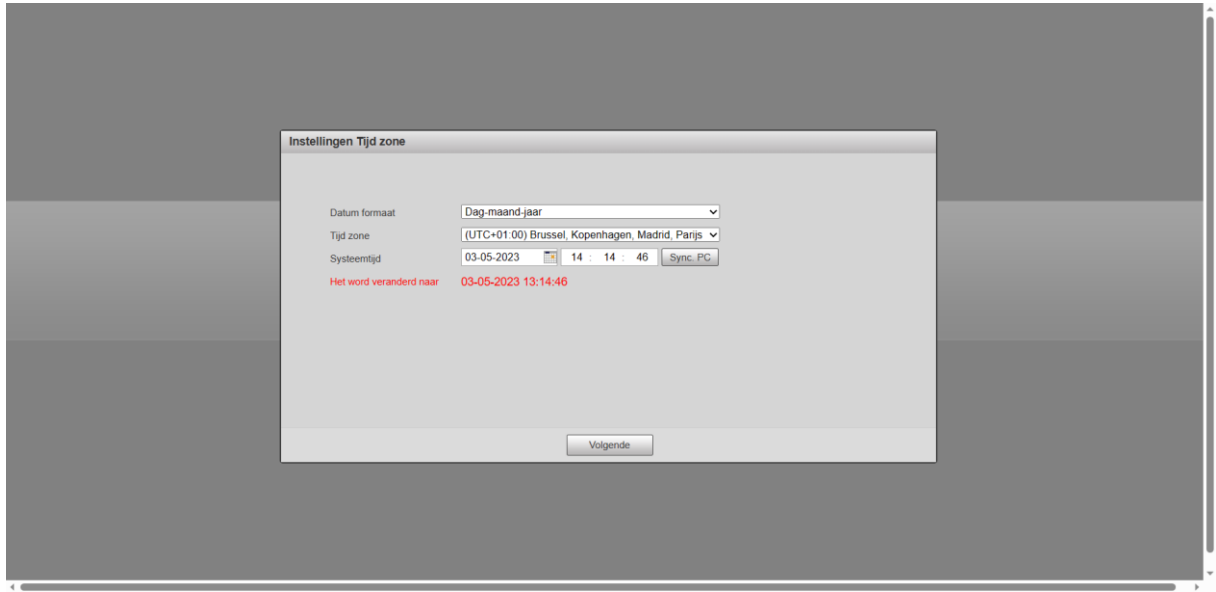

Pas het "datum formaat" aan en klik op "sync PC". Klik op "volgende".

**CAMJO** Stedestraat 51 8530 Harelbeke

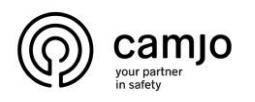

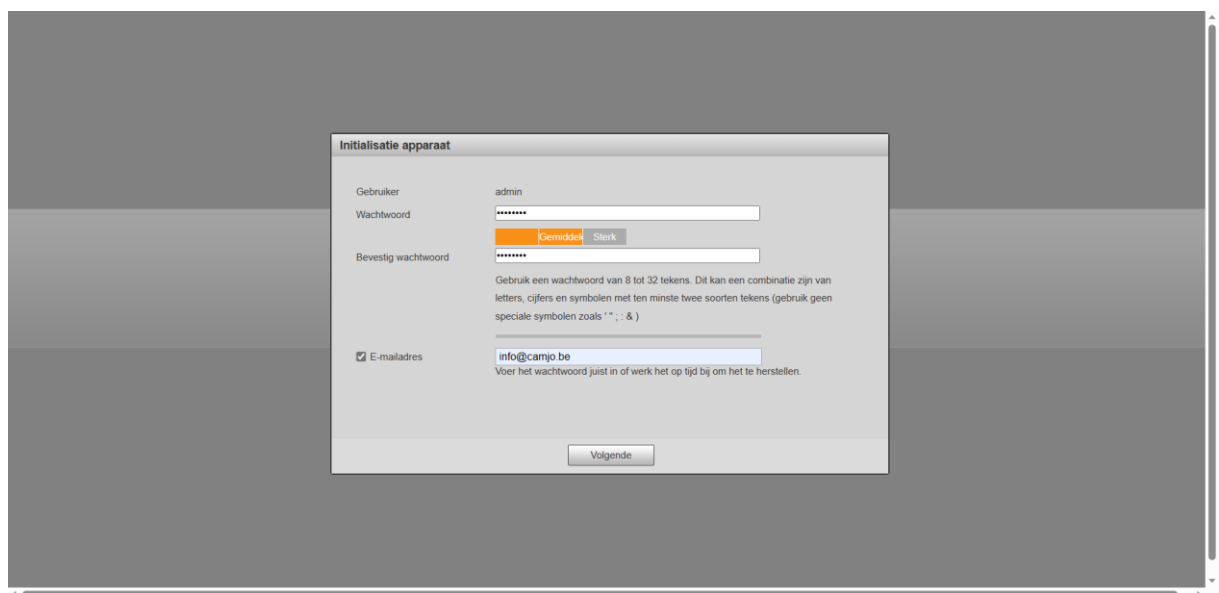

Geef een "wachtwoord" en "email adres" in. Klik op "volgende".

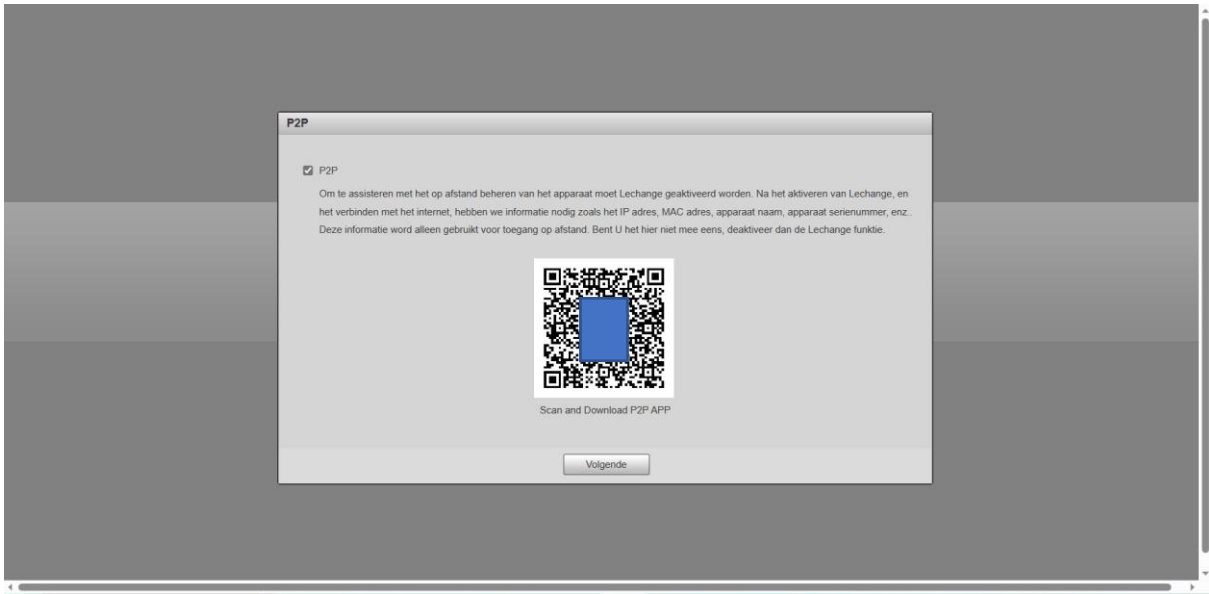

Je kan de camera al toevoegen aan de DMSS app [klik hier](#page-9-0). Anders klik op "volgende".

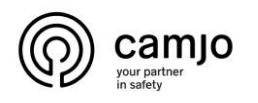

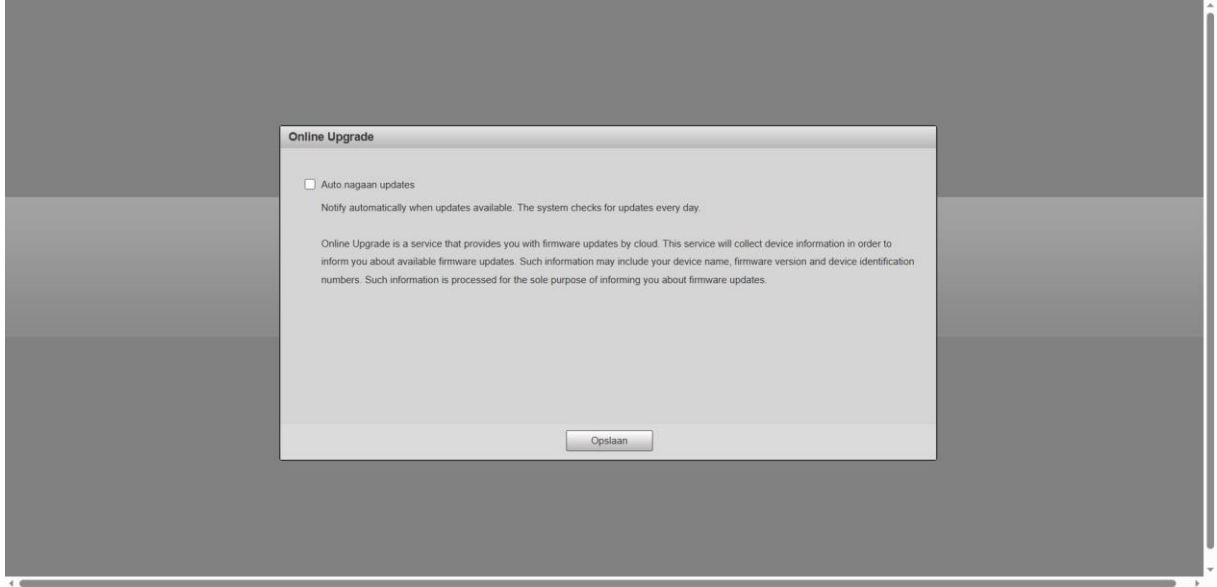

Schakel "auto nagaan updates" uit. Klik op "opslaan".

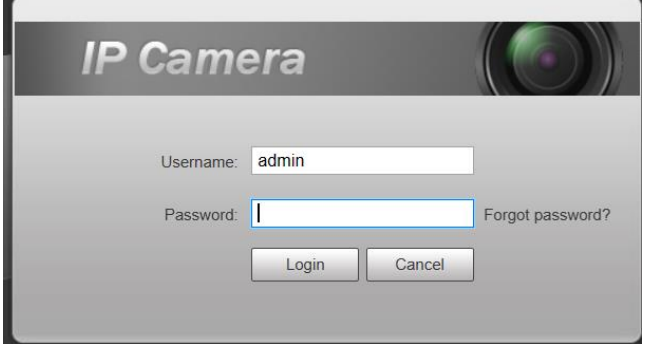

Login met je "username" en "wachtwoord" van de camera.

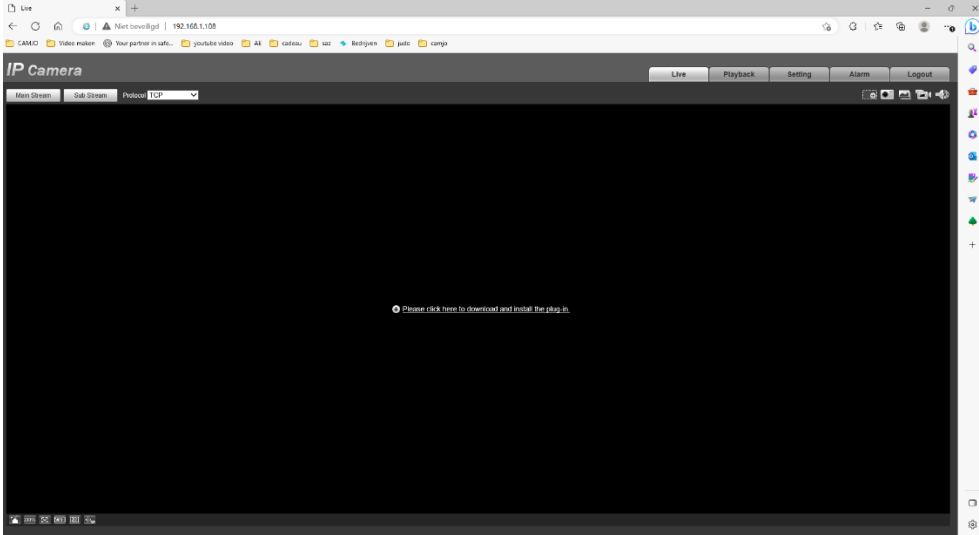

Mocht u geen live beeld krijgen en de browser laat niet toe de plug-ins te installeren zie [manual](https://camjo.be/nl/geen-beeld-via-edge) hier.

**CAMJO** Stedestraat 51 8530 Harelbeke

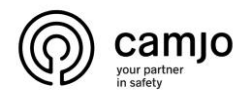

<span id="page-5-0"></span>3. SMD op de camera voor een specifiek gebied.

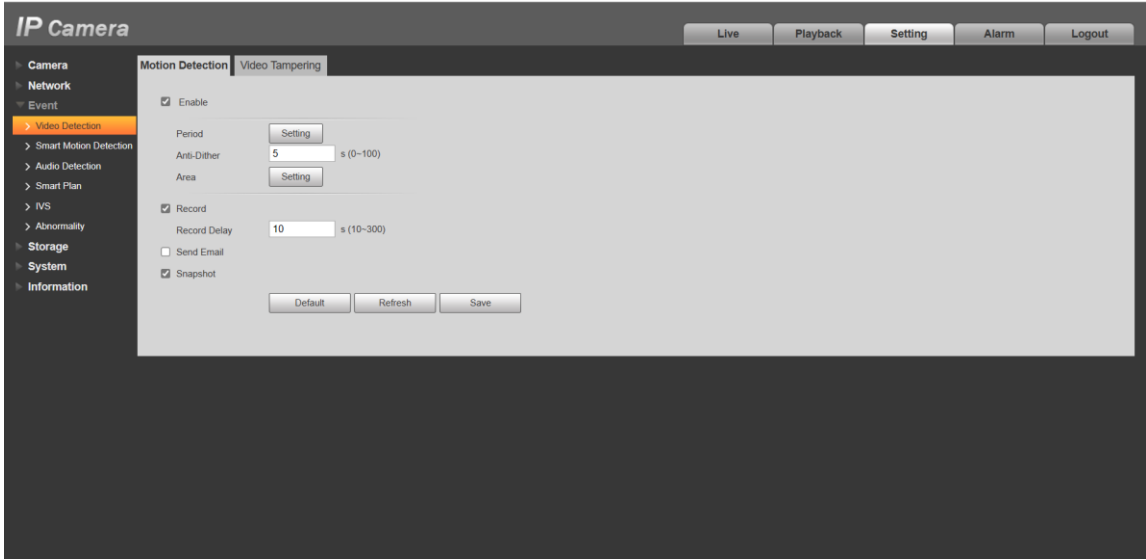

Ga naar "event" en selecteer "video detectie" zorg dat dit is ingeschakeld.

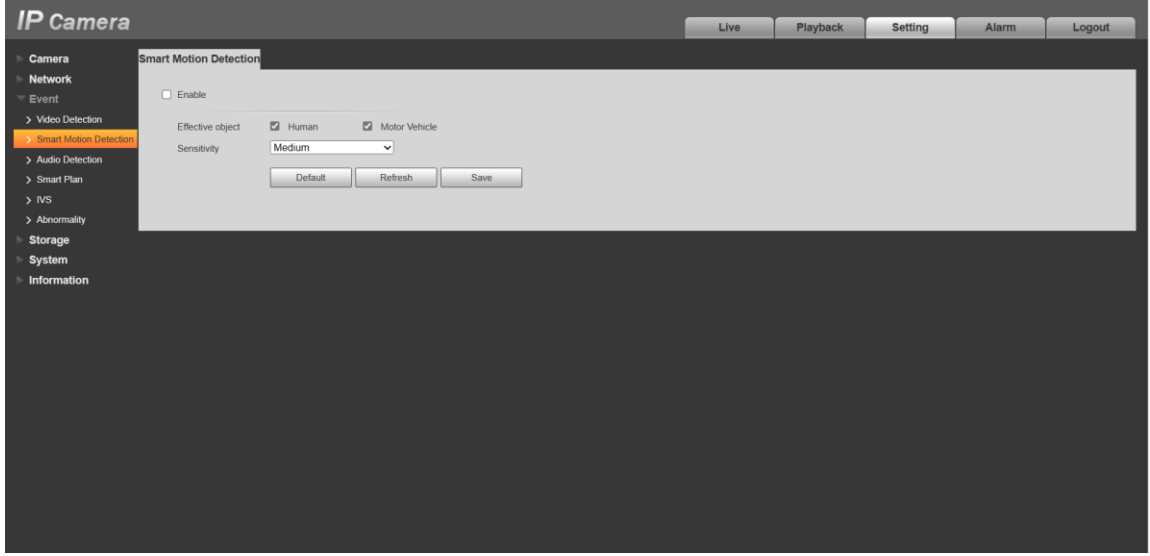

Smart motion detection detecteert een mens of voertuig over het volledige beeld. Als je SMD alleen wilt voor een specifiek gebied, moet je dit uitschakelen.

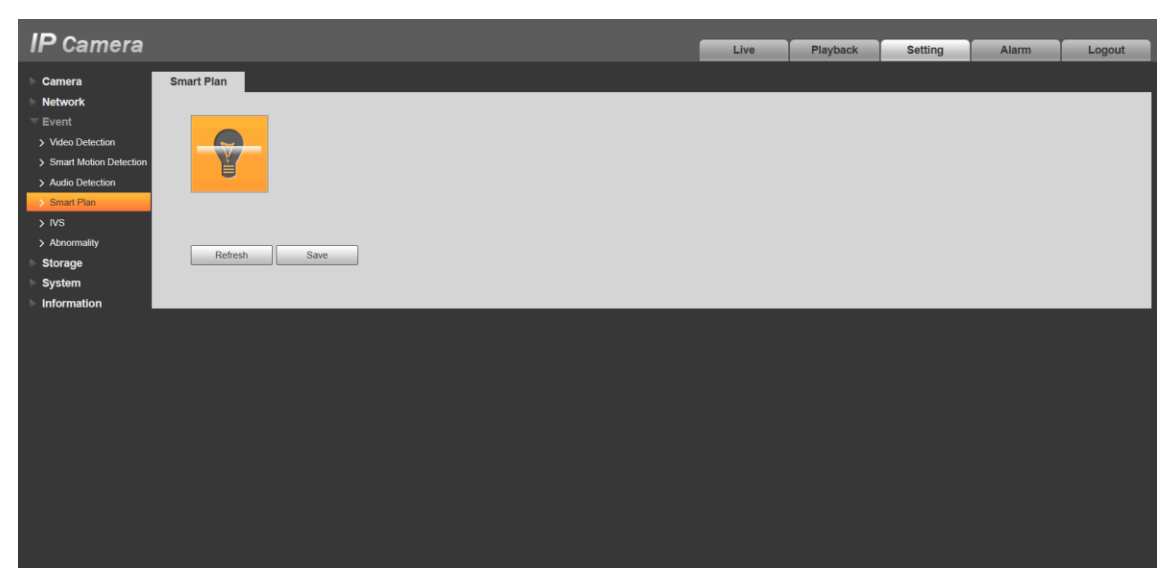

Ga naar "event" en dan " smart plan". Klik "IVS" aan en klik op "save".

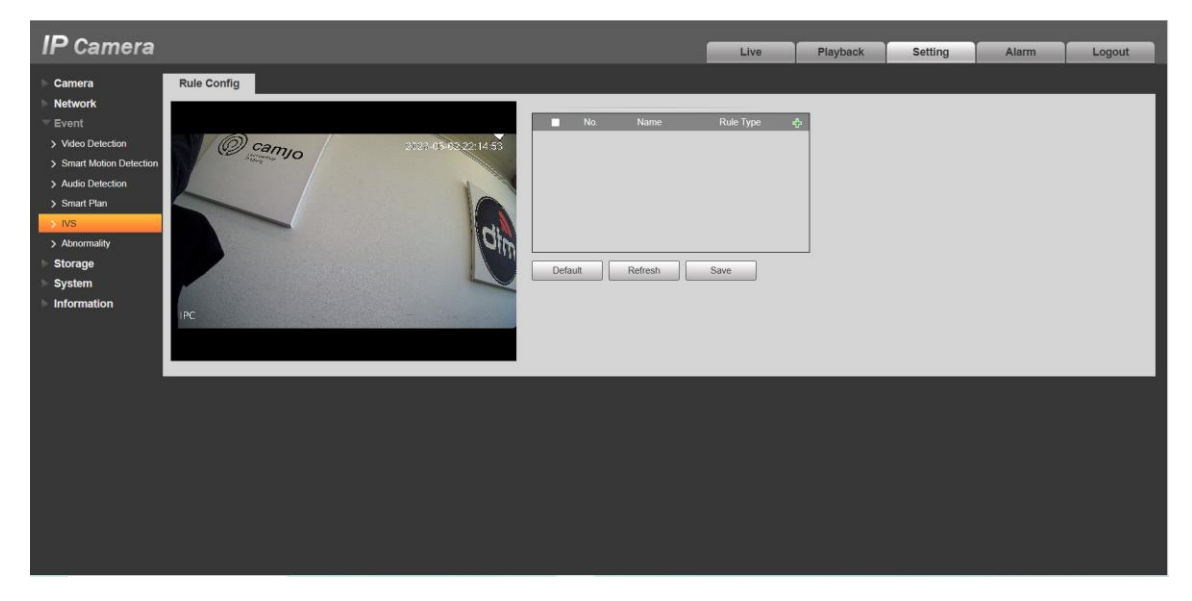

Ga naar "IVS" en klik op <sup>1</sup>.

Camjour partner

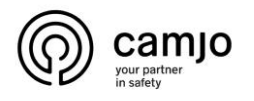

Bij IVS heb je twee mogelijkheden voor mensen en/of voertuigen te detecteren. Je hebt "intrusion" en/of "tripwire". Voor "intrusion" teken je een kader dat beweging kan detecteren als je er door gaat maar ook als je er in verschijnt. Bij "tripwire" wordt beweging gedetecteerd als je door de lijn gaat.

Het is ook mogelijk om een combinatie te maken van "tripwire" en "intrusion".

### **Intrusion**

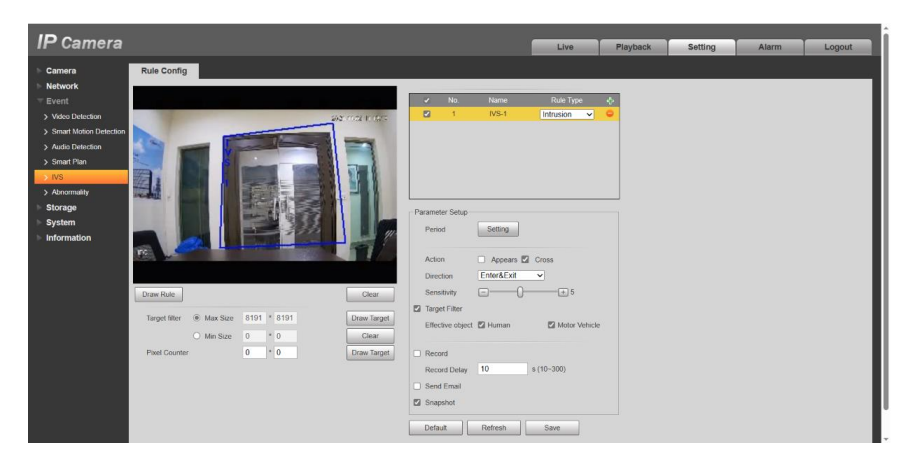

Pas "rule type" aan naar "intrusion" . klik op "draw rule" om een kader te teken waar je "SMD" wil doen. Bij "parameter setup" kan je de instellingen van de "SMD" aanpassen. Klik op "save".

Je kan ook meerdere "intrusion" maken door nog eens op het  $\bullet$  te drukken.

#### **opties**

Bij "period" kan je instellen op welke dagen en tijdstippen "intrusion" actief moet zijn.

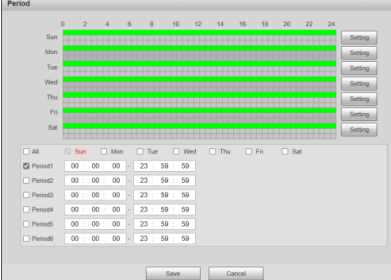

Bij "action" kan kiezen tussen "appears" en/of "cross". "appears" wil zeggen personen detectie in het kader. "cross" zal personen detecteren die door de lijn van het kader gaan.

Bij "direction" heb je drie mogelijk heden die aantonen over wanneer hij detecteert wanneer je door het kader gaat.

Enters Exits<br>Enter&Exit

 $\overline{\phantom{a}}$ 

Bij "target filter" kan je kiezen of tussen mens en/of voertuig.

Bij "record" kan je een "record delay" instellen dit wilt aantonen hoe lang de camera opneemt na het detecteren.

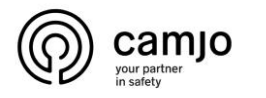

### **Tripwire**

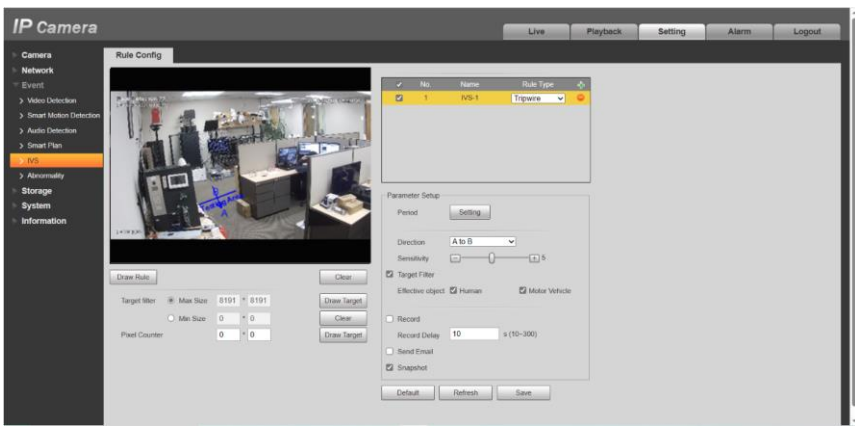

Pas "rule type" aan naar "tripwire" . klik op "draw rule" om een lijn te teken waar je "SMD" wil doen. Bij "parameter setup" kan je de instellingen van de "SMD" aanpassen. Klik op "save".

Je kan ook meerdere "Tripwire" maken door nog eens op het te drukken.

#### **opties**

Bij "period" kan je instellen op welke dagen en tijdstippen "tripwire" actief moet zijn.

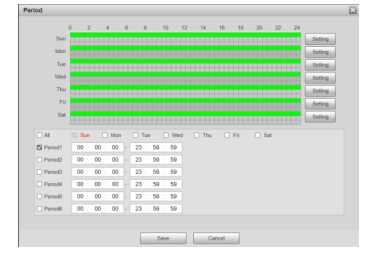

Bij "direction" kies je welke richting je detectie wilt als je er door gaat.

Bij "target filter" kan je kiezen of tussen mens en/of voertuig.

Bij "record" kan je een "record delay" instellen dit wilt aantonen hoe lang de camera opneemt na het detecteren.

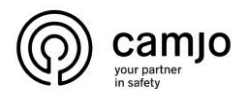

# <span id="page-9-0"></span>4. Camera toevoegen in dmss

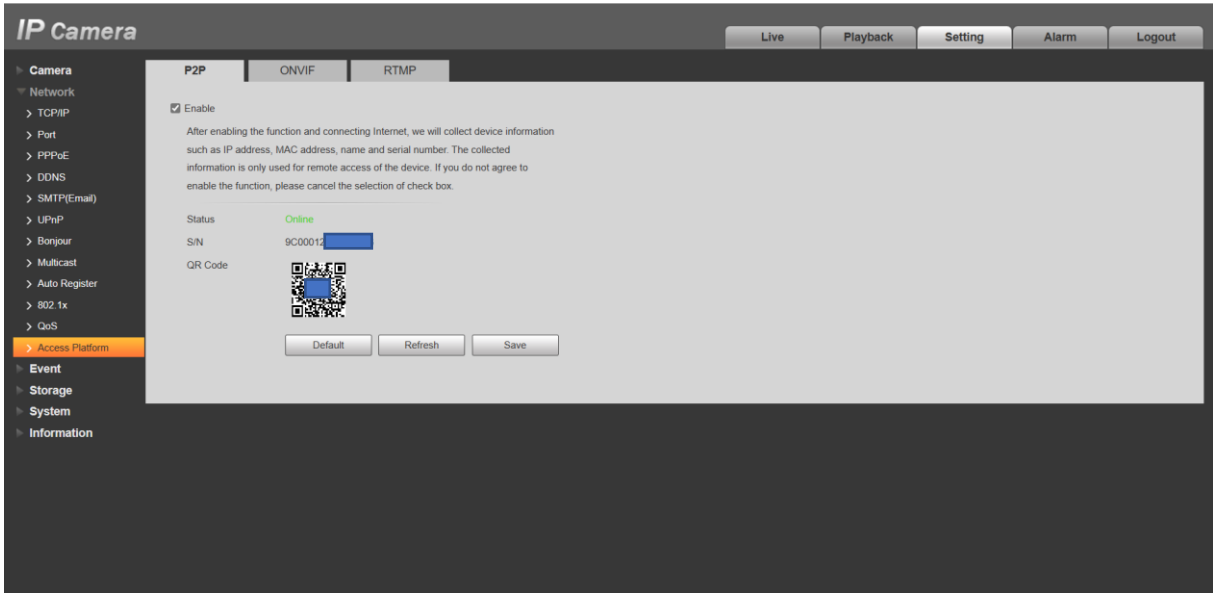

Ga bij "netwerk" naar "acces platform". Zorg dat de status online staat. Als de status offline staat controleer je netwerk.

Ga nu dan naar de dmss app op je gsm.

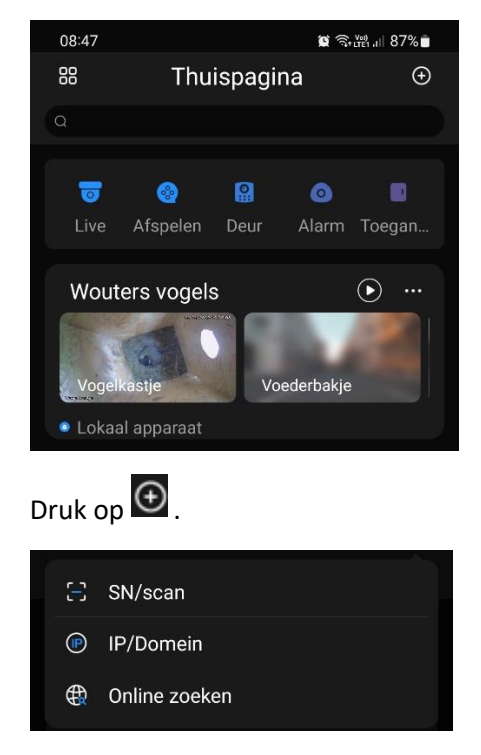

Selecteer "SN/scan".

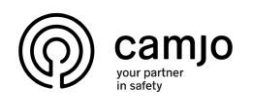

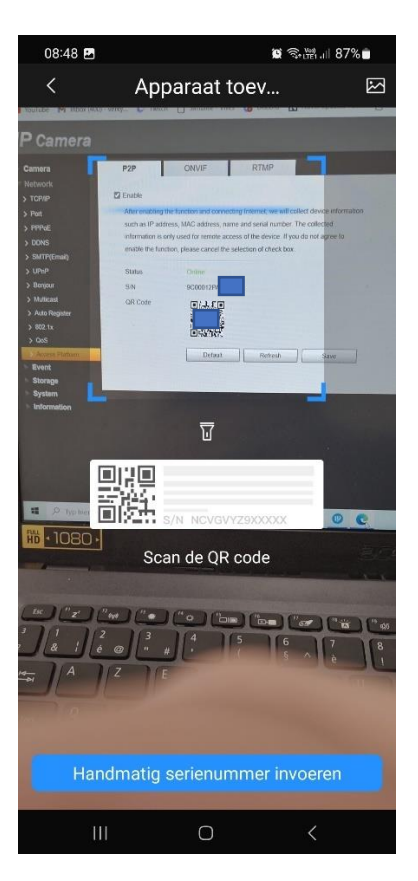

Scan de QR-code op je PC, als dit niet lukt kan, je het ook handmatig invoeren.

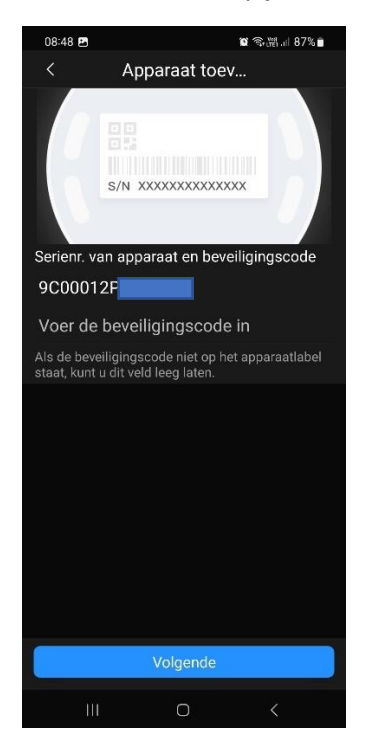

Druk op "volgende"

**CAMJO** Stedestraat 51 8530 Harelbeke

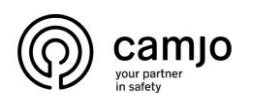

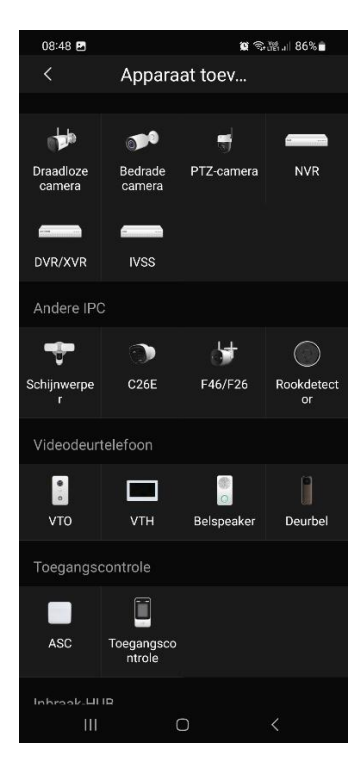

Selecteer "bedrade camera".

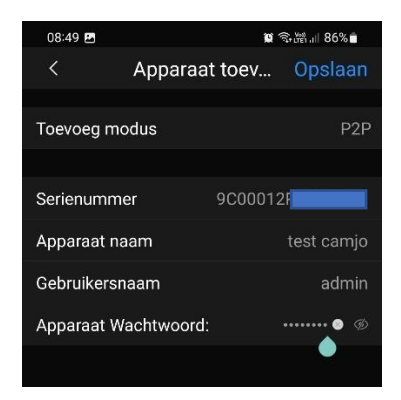

Geef je camera een naam en vul de "gebruikersnaam" en "wachtwoord" van je camera in.

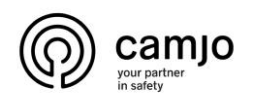

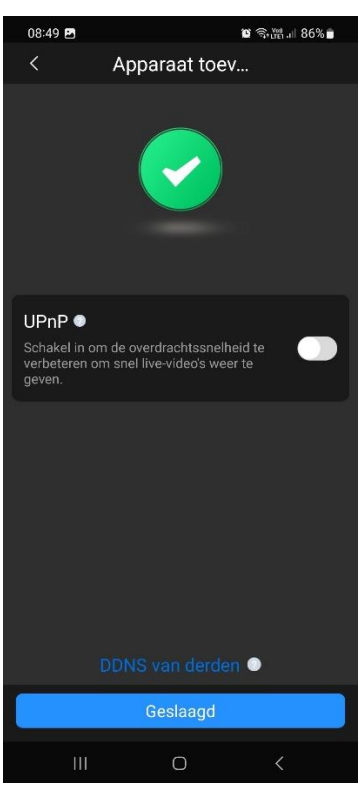

Zorg er voor dat "UPnP" niet geselecteerd is en druk op "geslaagd".

# <span id="page-12-0"></span>5.Notificaties aanleggen in dmss voor SMD.

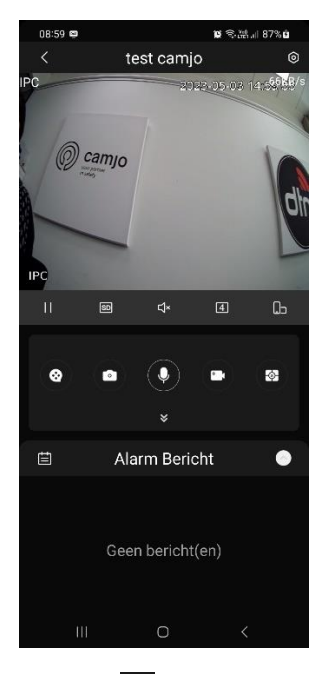

Druk op <sup>@</sup>, rechtsboven.

**CAMJO** Stedestraat 51 8530 Harelbeke

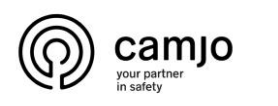

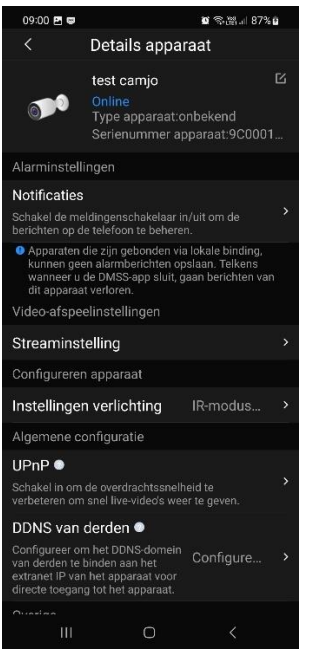

Druk op "Notificaties".

 $tan$ 

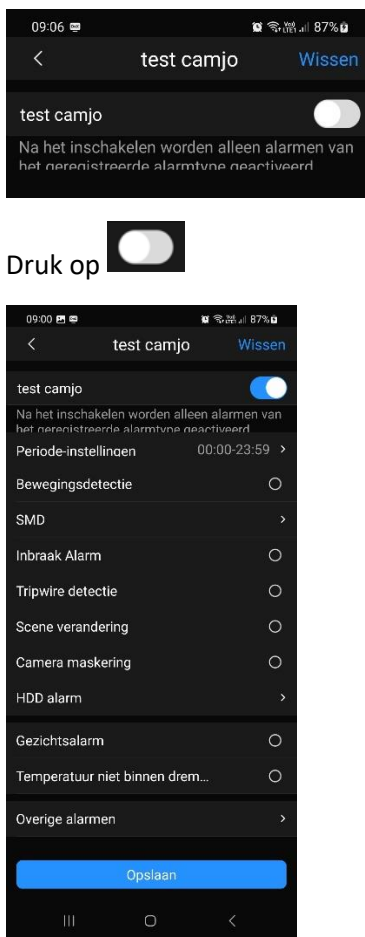

Als je in de camera gekozen hebt voor "Intrusion" klik op "inbraak alarm".

Als je in de camera gekozen hebt voor "tripwire" klik op "tripwire detectie".

**CAMJO** Stedestraat 51 8530 Harelbeke

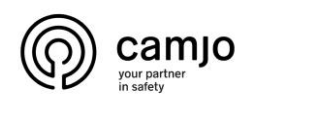

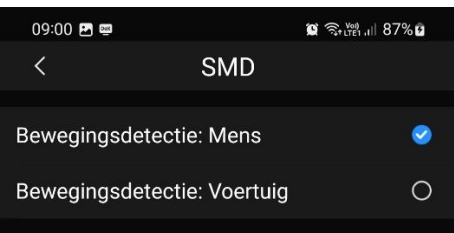

Je kan notificaties voor SMD inschakelen door op "SMD" te klikken en dan te kiezen tussen mens en/of voertuig.

Als je "notificatie" inschakelt voor "SMD" wordt de SMD in de camera ingeschakeld en krijg je notificaties als er beweging is van mens en/of voertuig van over heel het scherm. Als je de "notificatie" terug uitschakelt voor "SMD" zal je geen meldingen meer krijgen van over heel het scherm in de app maar zal SMD wel nog ingeschakeld zijn in de camera.

### 6. Tijd instellen voor notificaties

Je kan zowel in de camera als in de DMSS app tijd instellen. Als je tijd instelt heeft de instellingen in de camera voorrang op de instellingen van de DMSS app.

#### **Camera**

in de camera kan je geen tijd instellen voor "SMD" wel voor "intrusion" en/of "tripwire". Voor het instellen van de tijd ga je bij "period" naar "settings"

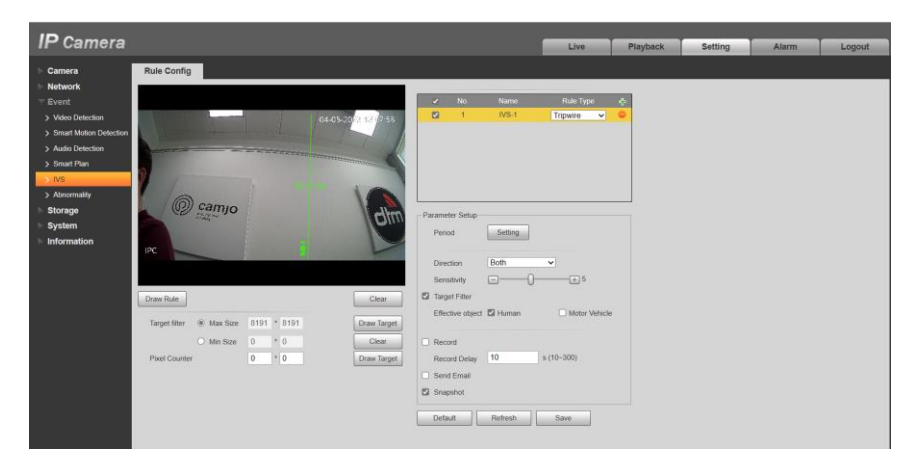

Hier kan dag per dag instellen wanneer de "tripwire" of "intrusion" actief is.

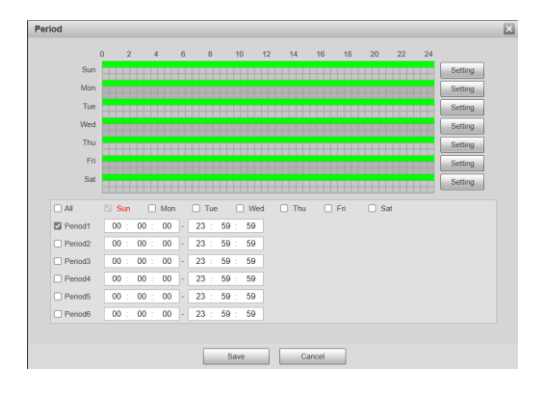

**CAMJO** Stedestraat 51 8530 Harelbeke

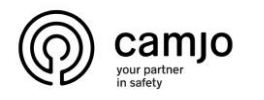

#### **DMSS app**

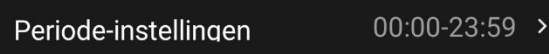

Je kan bij "notificatie", "periode" instellen tussen welke uren je notificaties wilt krijgen dit wordt dan elke dag herhaald. De "periode" die je instelt in de camera zelf heeft voorrang op de app.

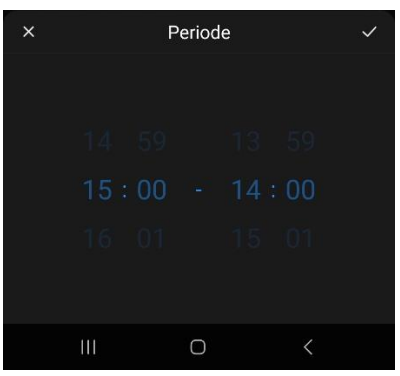

De uren dat je instelt zijn de uren dat je notificaties ontvangt bijvoorbeeld in de foto hierboven zal je notificaties krijgen van 15u tot 14u.

De periode dat je in de app instelt wordt dan uitgevoerd voor alle notificaties voor die camera op de app.

**CAMJO** Stedestraat 51 8530 Harelbeke